# **TỔNG CỤC THUẾ**

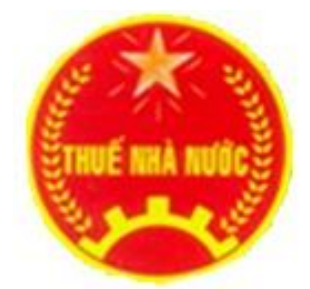

# **TÀI LIỆU HƯỚNG DẪN CÀI ĐẶT ỨNG DỤNG HỖ TRỢ KÊ KHAI PHIÊN BẢN 4.2.X** (DÙNG CHO NGƯỜI NỘP THUẾ)

**HÀ NỘI – 2019**

# **HƯỚNG DẪN CÀI ĐẶT PHẦN MỀM HỖ TRỢ KÊ KHAI THUẾ**

### **PHIÊN BẢN 4.2.X**

- **1. Đối với máy tính đã cài đặt .NET Framework thì thực hiện như sau:** 
	- **Bước 1:** Tải bộ cài đặt ứng dụng HTKK 4.2.X (file nén HTKK 4.2.X.rar) tại địa chỉ [http://www.gdt.gov.vn](http://www.gdt.gov.vn/) hoặc [http://webketoan.vn](http://webketoan.vn/)
	- **Bước 2:** Giải nén file HTKK 4.2.X.rar thu được bộ cài đặt ứng dụng HTKK
- 4.2.X
	- **Bước 3:** Sử dụng User có quyền **admin**, chạy file setup.exe để thực hiện cài

đặt

- **Bước 4:** Trên màn hình xuất hiện giao diện để chọn thư mục cài đặt như sau:

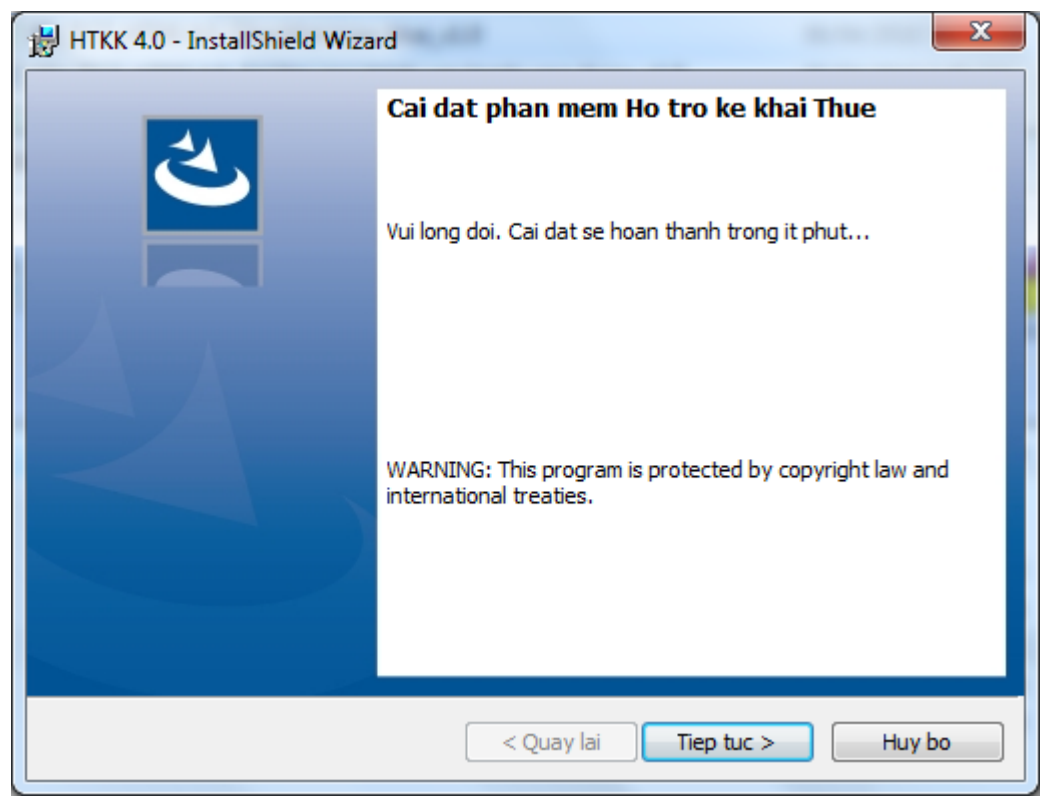

- Nhấn nút "Tiep tuc" để thực hiện việc cài đặt, sau khi nhấn màn hình hiện ra như sau:

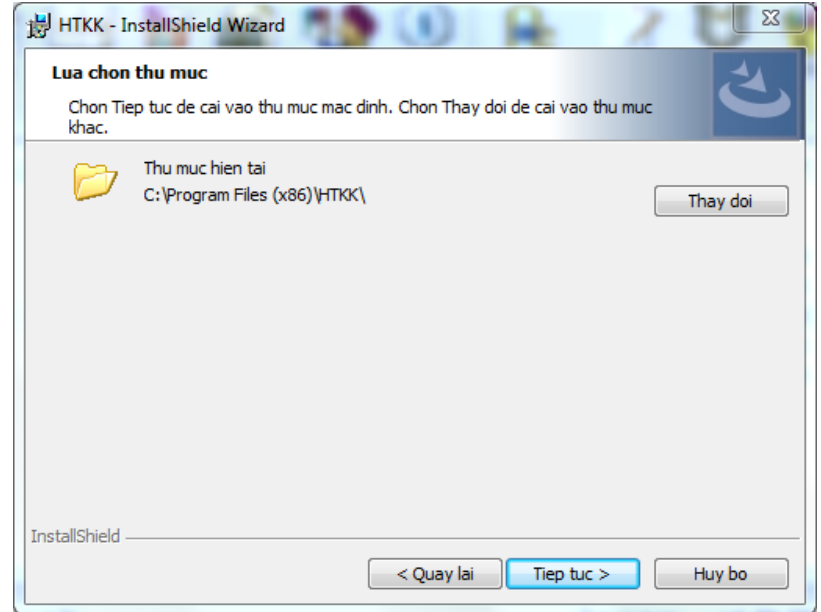

- Hệ thống mặc định thư mục cài đặt sẽ trỏ tới thư mục **HTKK** trong thư mục **C:\Program File (x86)\**

+ Nếu không cần thay đổi thư mục mặc định chọn "**Tiep tuc >"**

- + Để hủy cài đặt chọn nút "**Huy bo"**
- + Nếu muốn thay đổi thư mục chọn nút "**Thay doi"**

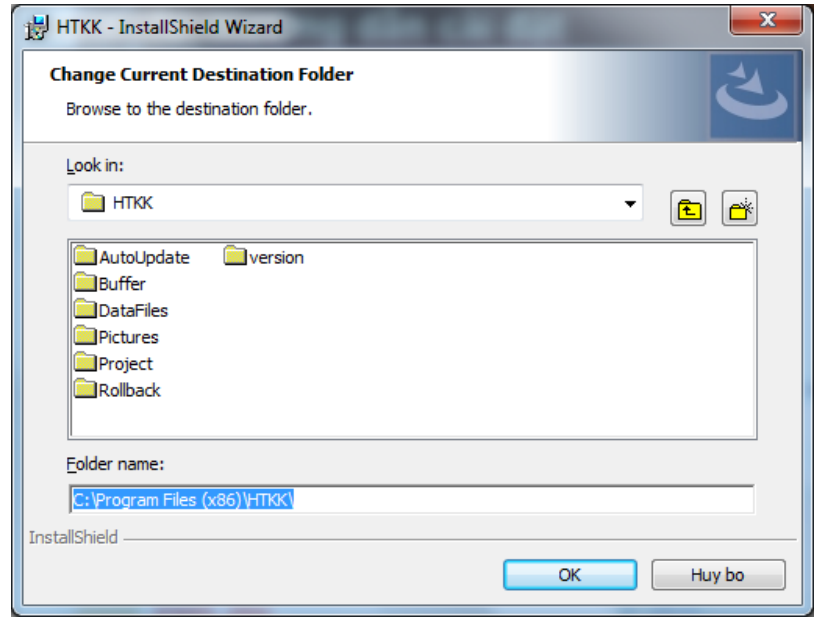

*Lưu ý: Không nên chọn cài đặt vào thư mục đã cài đặt ứng dụng HTKK phiên bản trước để đảm bảo không ảnh hưởng đến dữ liệu đã kê khai trước đây.*

- **Bước 5:** Chọn thư mục cài đặt rồi chọn "Tiep tuc >". Sẽ xuất hiện màn hình cài đặt như sau:

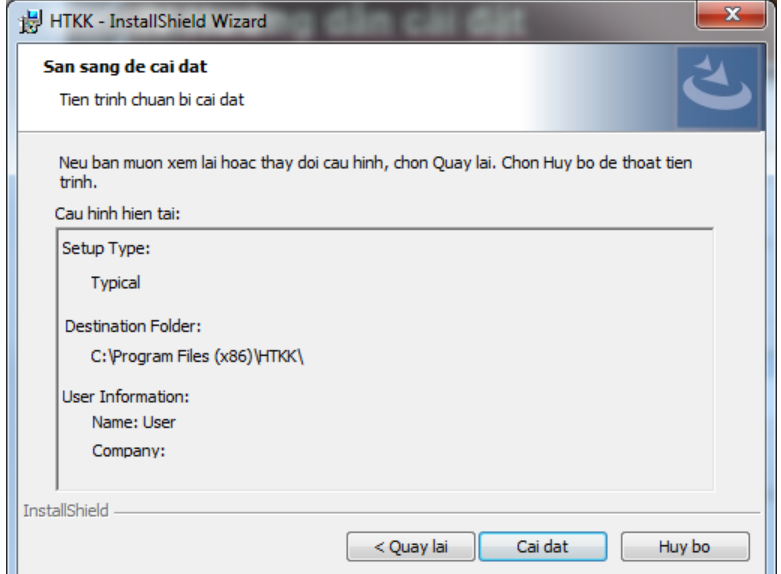

- **Bước 6:** Trên màn hình sẽ chỉ rõ chi tiết các thao tác có thể. Nhấn nút "**Cai dat**" để bắt đầu cài đặt ứng dụng. Màn hình sẽ hiện ra như sau:

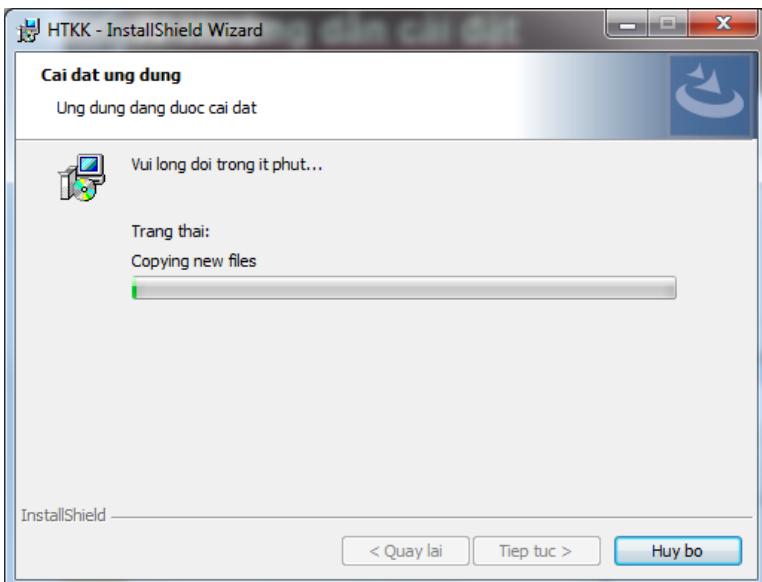

- Kết thúc quá trình cài đặt, nhấn nút "**Hoan thanh**" để hiển thị màn hình sau:

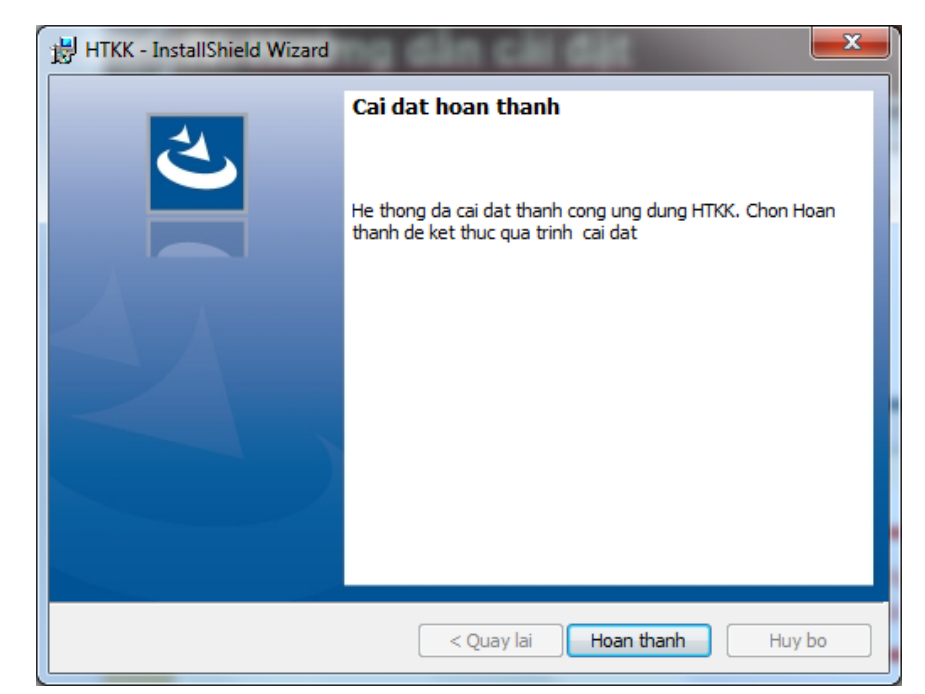

- Sau khi kết thúc quá trình cài đặt, trên màn hình **Desktop** xuất hiện biểu tượng **HTKK 4.2.X**:

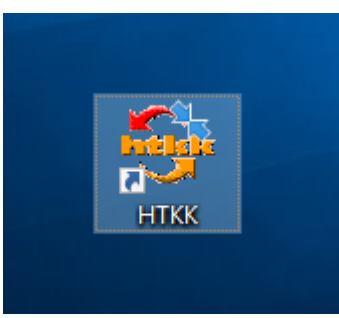

**2. Đối với máy tính chưa cài đặt .NET Framework** 

# **2.1. Đối với Windows 8,10 – có mạng internet**

#### **Bước 1: Thực hiện kích hoạt .NET framework 3.5**

- Vào menu Start, nhập "Program and Features" sau đó mở công cụ này lên.

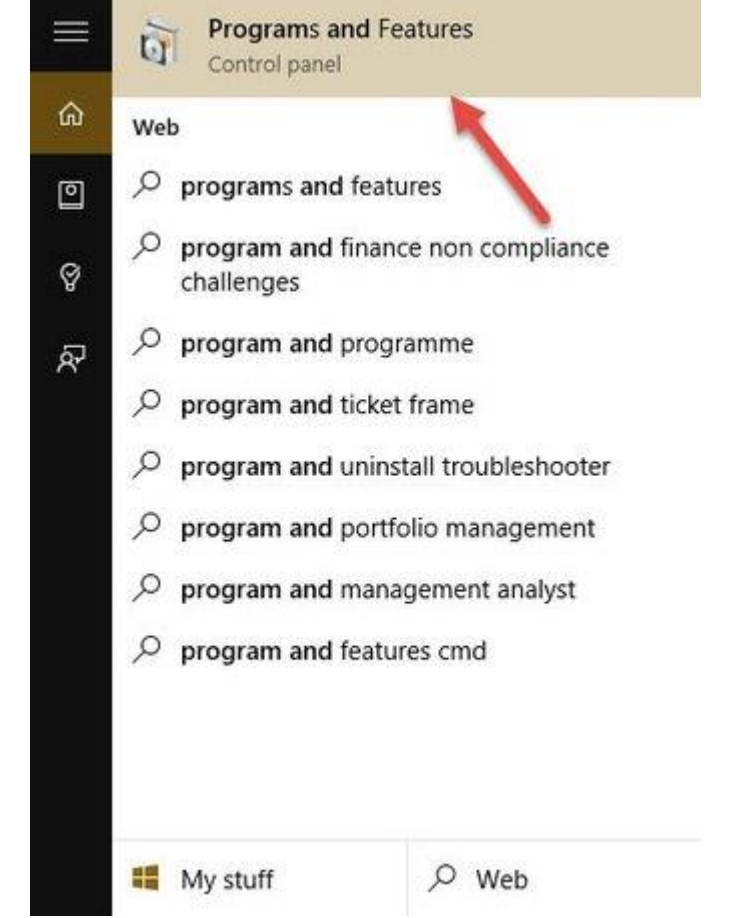

- Chọn Turn Windows features on or off.

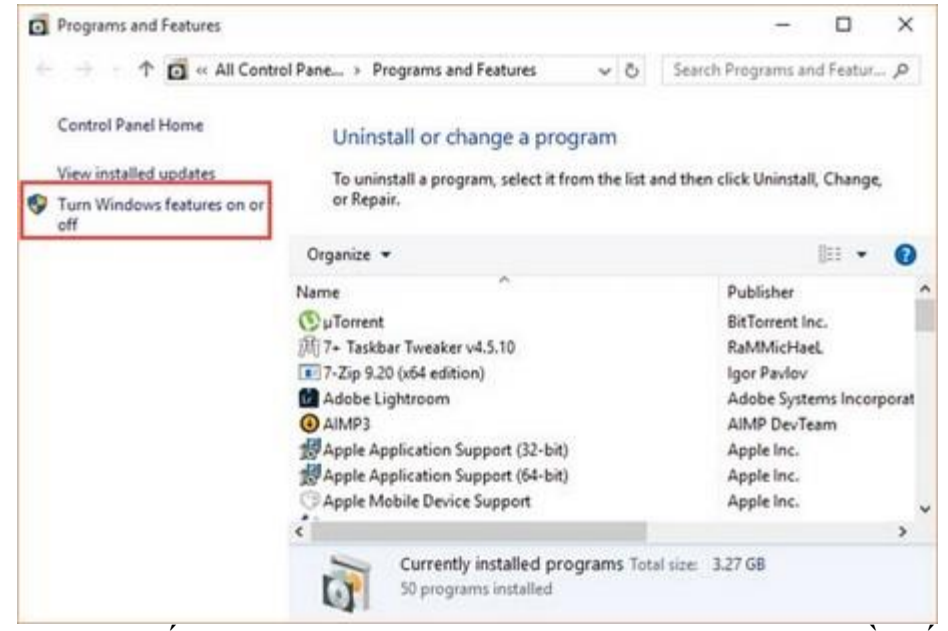

- Tích chọn đủ tất cả mục .NET Framework 3.5 như bên dưới rồi bấm OK.

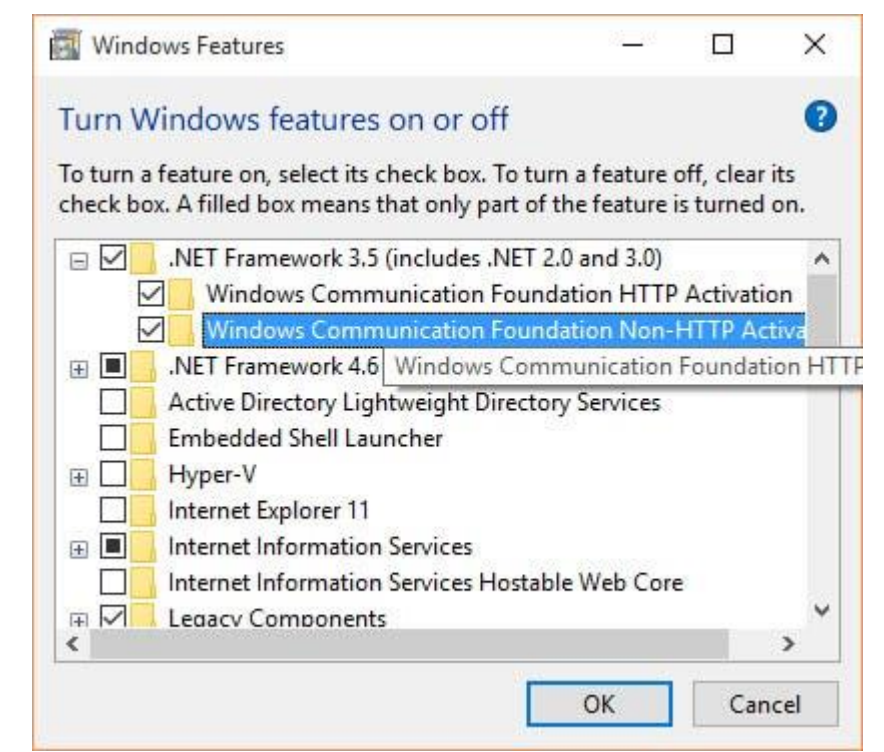

- Chọn Download files from Windows Update
	- ÷. Windows Features

Windows needs files from Windows Update to finish installing some features.

 $\times$ 

Cancel

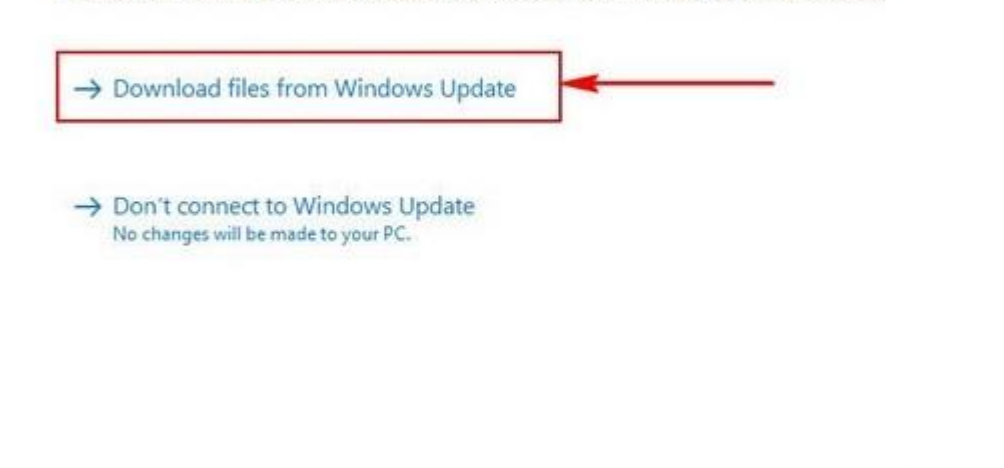

- Đợi vài giây để chương trình tự động chạy

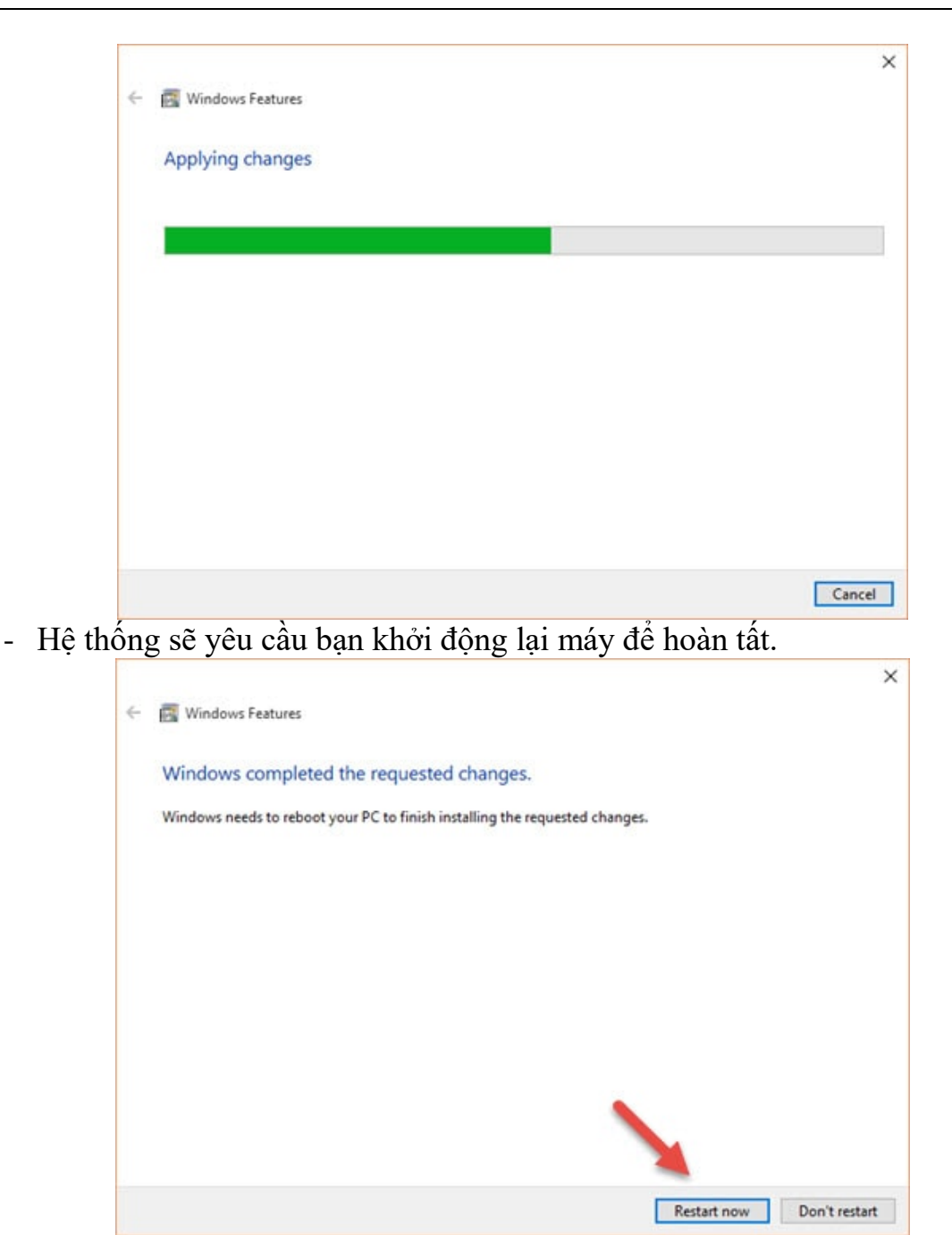

**Bước 2: Sau khi hoàn thành cài đặt .NET Framework, thực hiện cài đặt HTKK 4.2.X như ở Mục 1.** 

#### **2.2. Đối với Windows 8,10 – cài offline**

Yêu cầu có đĩa DVD Windows 10 hoặc file ISO Windows 10

Bước 1: Chèn ổ đĩa DVD Windows 10 hoặc kích đúp chuột vào file ISO Windows 10 (ISO image), hoặc có thể cắm ổ USB Bootable Flash Drive.

# Bước 2. Kích chuột phải vào file **Install .NET Framework 3.5 via DISM.cmd**

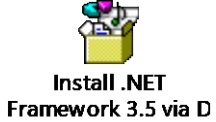

 chọn Run as administrator. File sẽ cài đặt .NET Framework 3.5 tự động sau khi tìm thấy ổ Windows 10 Installation Media.

# **2.3 Đối với Windows XP**

- Khi thực hiện cài đặt hệ thống đến Bước 3 (Mục 1), hệ thống sẽ yêu cầu cài thêm .NET Framework 3.5 như màn hình dưới

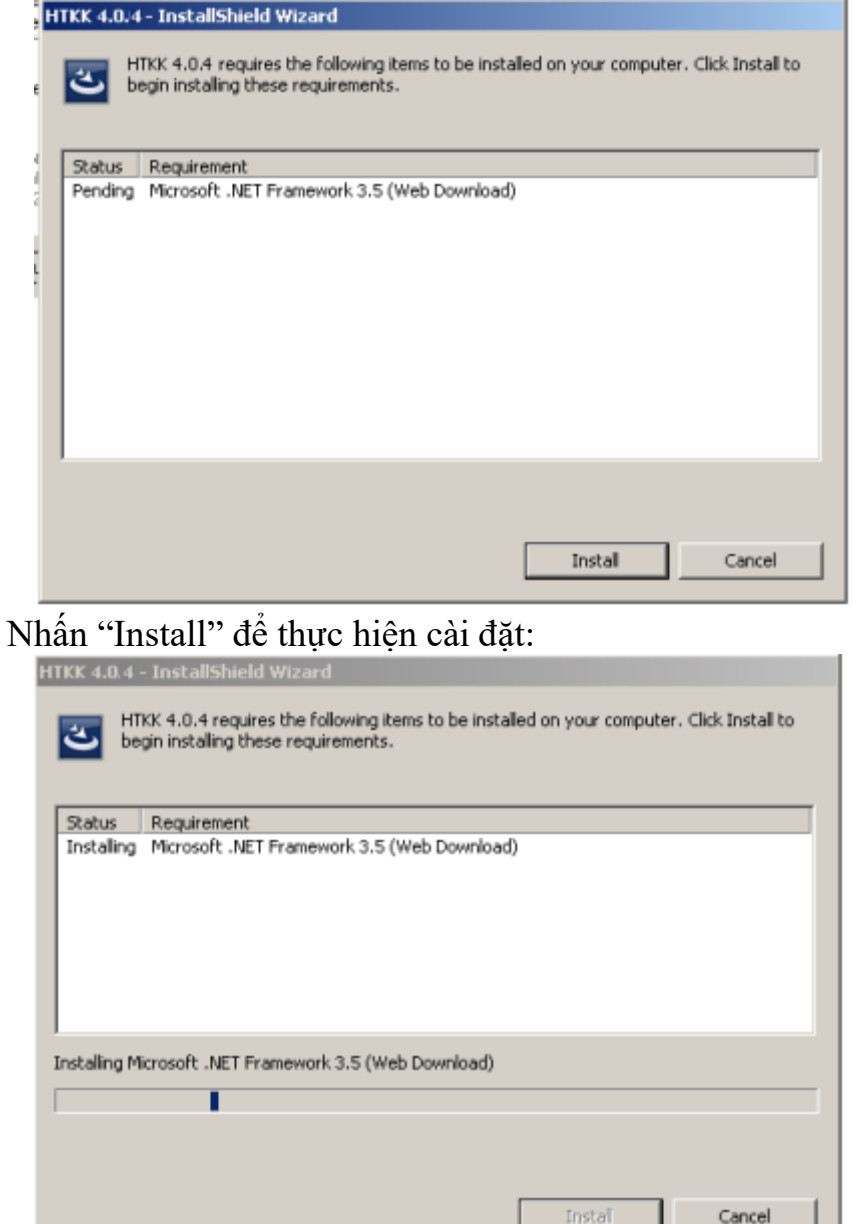

- Sau khi hoàn thành cài đặt .NET Framework, tiếp tục cài đặt HTKK 4.2.X như hướng dẫn ở Mục 1.

#### **3. Chạy ứng dụng lần đầu**

# *Yêu cầu: Chạy ứng dụng lần đầu bằng User có quyền admin*

- Sau khi hoàn tất quá trình cài đặt, với các tài khoản có quyền admin chạy ứng dụng như bình thường (Kích đúp chuột trái để chạy ứng dụng)

#### *Lưu ý:*

- *1. Trường hợp User cài đặt khác với User sử dụng phần mềm có thể xảy ra trường hợp NNT mở UD nhưng không tạo được MST để kê khai trên ứng dụng, cách xử lý:*
	- *a. Cài đặt trên ổ khác ổ cài đặt windows*
	- *b. Phân quyền đọc ghi cho thư mục cài đặt*
	- Chọn đến đường dẫn cài đặt thư mục HTKK

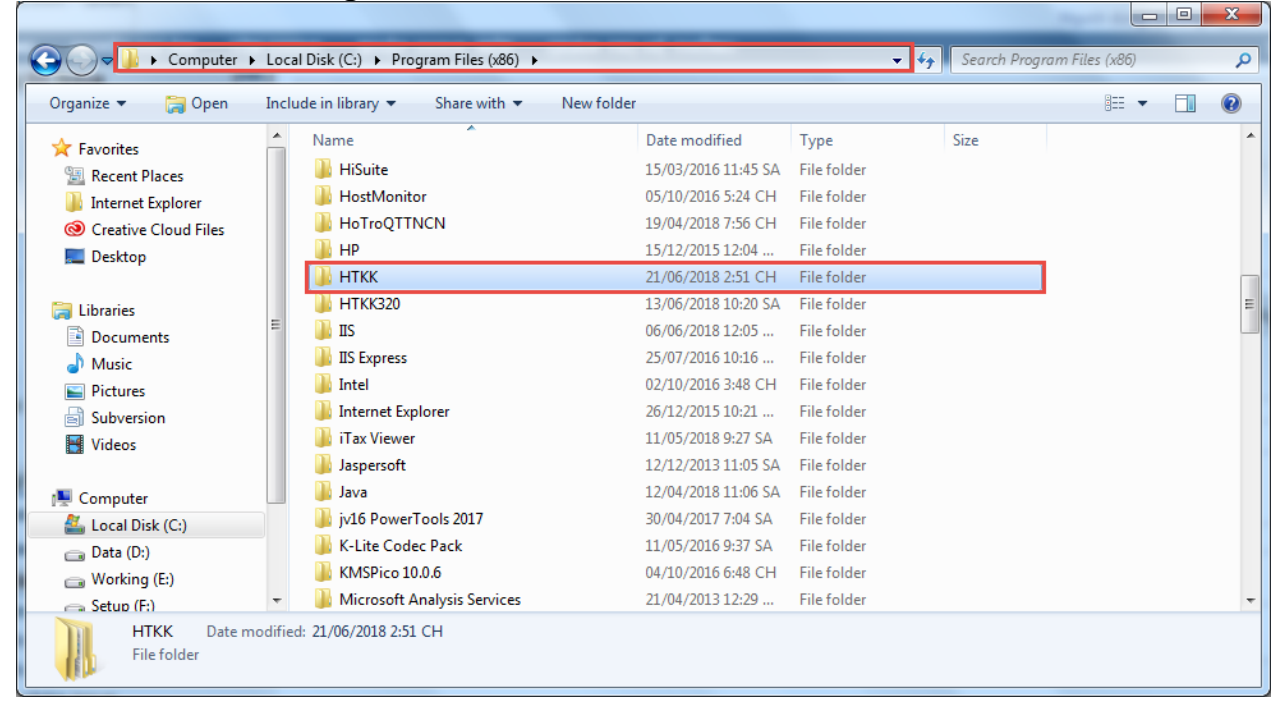

- Chọn Phải chuột và chọn Properties

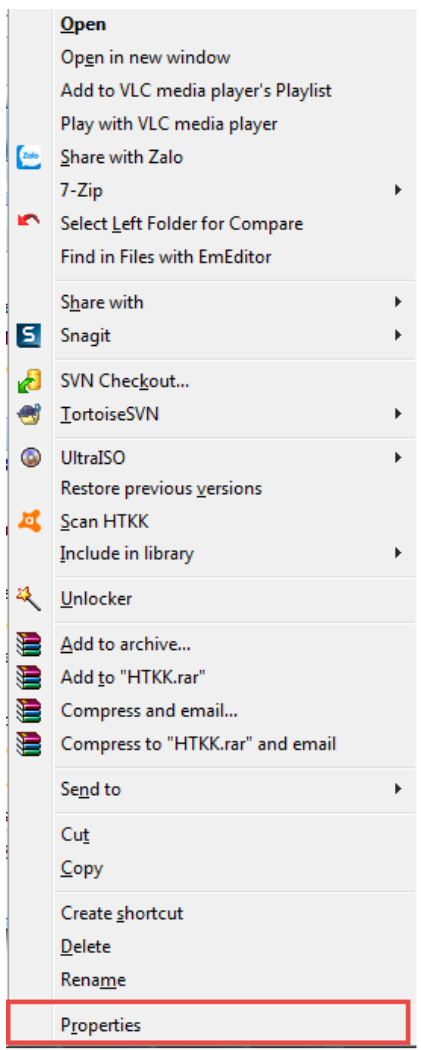

- Tại Tab Security, chọn Edit

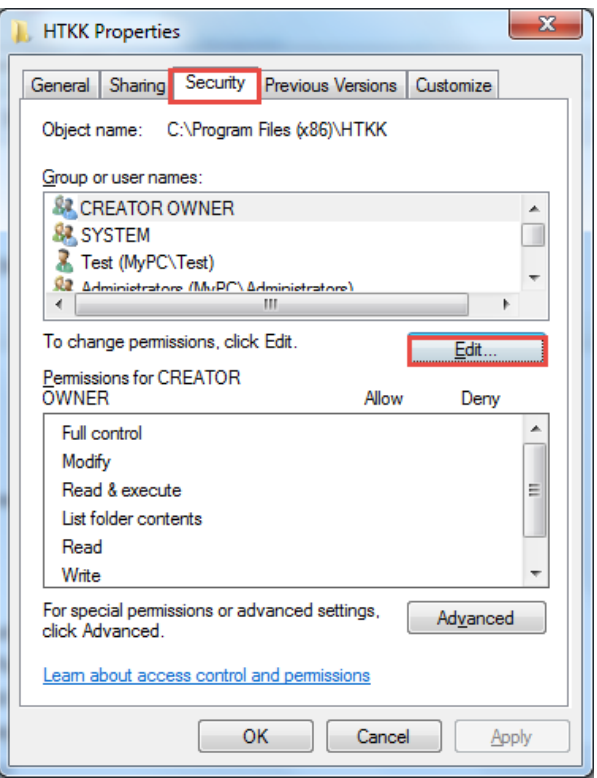

- Tại mục Group or User names, chọn User cần phân quyền
- Tại mục Permission for Test, tích chọn đầy đủ quyền cho User
- Nhấn Apply  $\rightarrow$  OK

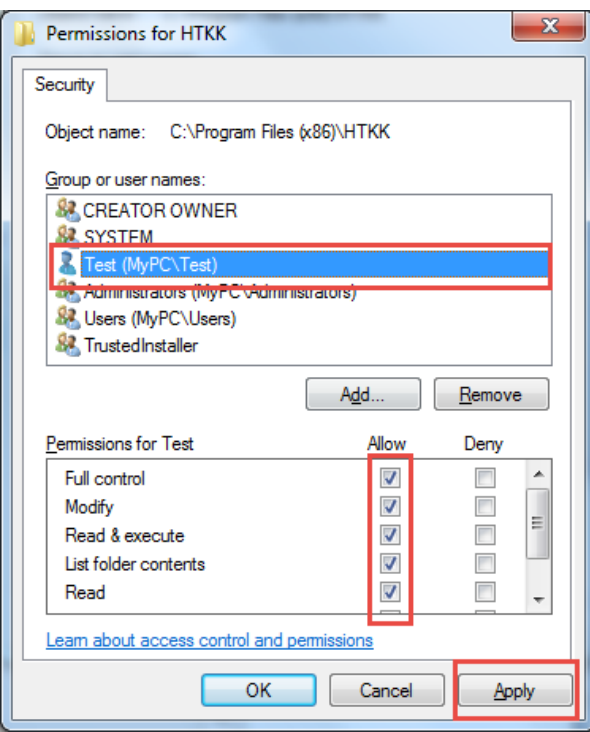